# Anleitung E-Rezept-Erstellung

ab Version 9.25.0

Stand 28.11.2022

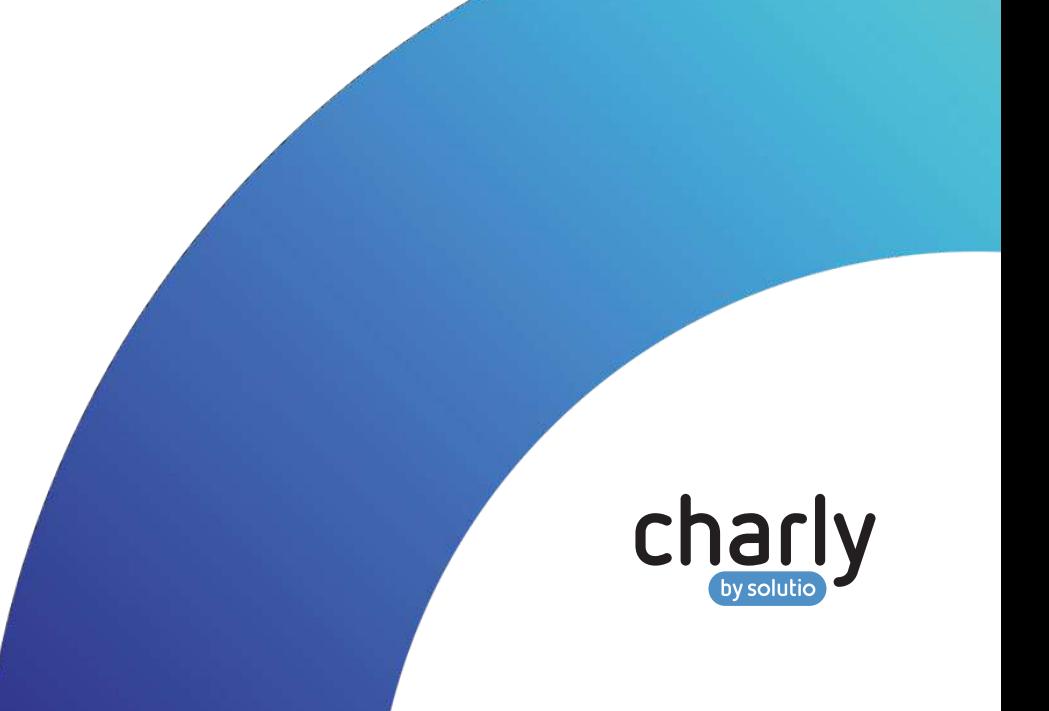

## Impressum

solutio GmbH & Co. KG Zahnärztliche Software und Praxismanagement Max-Eyth-Straße 42 71088 Holzgerlingen Fon 07031 4618-700 Fax 07031 4618-99700 info@solutio.de www.solutio.de

© solutio GmbH & Co. KG 2022. Das Dokument "Anleitung E-Rezept-Erstellung" ist urheberrechtlich geschützt. Die Nutzungsrechte liegen bei der solutio GmbH & Co. KG, insbesondere das Vervielfältigen oder Verbreiten des Dokuments "Anleitung E-Rezept-Erstellung" im Ganzen oder in Teilen ist – soweit nicht durch das Urheberrecht zwingend erlaubt – untersagt.

Dokumentversion: 20221128.012936-E-Rezept-9.25.0

# Support

Sie erreichen unseren Support jeweils Montag bis Freitag von 7:30 bis 18:00 Uhr.

Fon 07031 4618-800 Fax 07031 4618-99800 support@solutio.de

# Inhalt

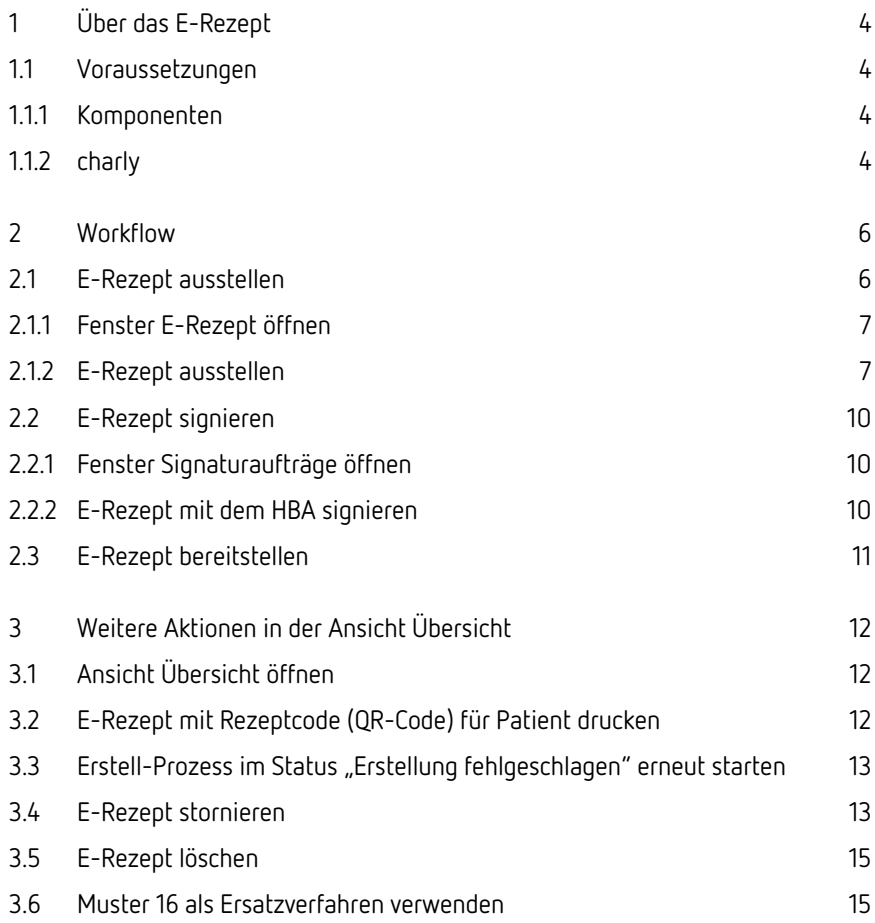

# <span id="page-3-0"></span>1 Über das E-Rezept

Das elektronische Rezept ("E-Rezept") dient der Übermittlung ärztlicher Verordnungen für apothekenpflichtige Arzneimittel in elektronischer Form. Das E-Rezept löst bei gesetzlich Versicherten das bisherige Verfahren mit dem Papierrezept (Muster 16) ab.

### <span id="page-3-2"></span><span id="page-3-1"></span>1.1 Voraussetzungen

### 1.1.1 Komponenten

- E-Health-Konnektor (ab Version PTV3).
- Elektronischer Heilberufsausweis (HBA) für jeden Behandler, der ein E-Rezept ausstellen möchte.
- Elektronischer Praxisausweis (SMC-B).
- Stationäres E-Health-Kartenterminal.
- Drucker mit einer Mindestauflösung von 300 dpi.

### <span id="page-3-3"></span>1.1.2 charly

- Kostenpflichtige E-Rezept-Lizenz der solutio GmbH & Co. KG ist in der Menüleiste unter Hilfe > Zusätzliche Lizenzen eingetragen und die Checkbox E-Rezept aktiviert.
- Anbindung an die E-Health-Telematikinfrastruktur (TI) ist vorhanden und in charly eingerichtet:
	- **In den** Stammdaten > Sonstiges > Einstellungen > E-Health-Telematikinfrastruktur > Konnektor (TI) ist der Konnektor angelegt.
	- In den Stammdaten > Sonstiges > Einstellungen > E-Health-Telematikinfrastruktur > Aufrufkontext (TI) ist der Aufrufkontext angelegt.
	- In den Stammdaten > Praxis > Praxis > Zahnarzt > Reiter SMC-B (TI) ist der elektronische Praxisausweis (SMC-B) dem Zahnarzt (bei einer Einzel- bzw. Praxisgemeinschaft) bzw. der Gemeinschaftspraxis zugewiesen.

• Heilberufsausweise (HBA) der Behandler sind im Fenster Signaturaufträge in der Signaturverwaltung konfiguriert.

## <span id="page-5-0"></span>2 Workflow

Das folgende Diagramm zeigt den grundsätzlichen Workflow für das E-Rezept in charly in vereinfachter Form.

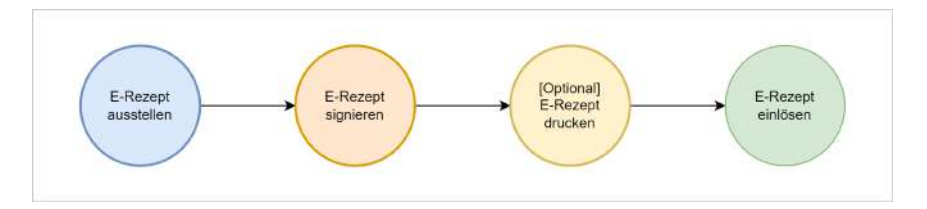

1. Der Zahnarzt oder Praxismitarbeiter stellt im Fenster E-Rezept ein E-Rezept aus und startet den Erstell-Prozess.

→ Das E-Rezept erhält vom E-Rezept-Fachdienst einen Token (Rezeptcode) und wird für die Signierung vorbereitet.

2. Der Zahnarzt öffnet das Fenster Signaturaufträge und startet dort den Signierprozess für das E-Rezept mit seinem Heilberufsausweis (HBA).

→ Das signierte E-Rezept wird an den E-Rezept-Fachdienst übermittelt. Das E-Rezept ist jetzt bereitgestellt.

- 3. [Optional] Der Zahnarzt oder Praxismitarbeiter erstellt im Fenster E-Rezept in der Ansicht Übersicht für den Patienten einen Papierausdruck mit Rezeptcode (QR-Code).
- 4. Der Patient kann das bereitgestellte E-Rezept in einer Apotheke einlösen entweder mit Hilfe der E-Rezept-App der gematik auf seinem Smartphone oder mittels des Papierausdrucks mit Rezeptcode.

### <span id="page-5-1"></span>2.1 E-Rezept ausstellen

Im Fenster E-Rezept stellen Sie für den gewählten Patienten ein E-Rezept aus und starten den Erstell-Prozess. Am Ende des erfolgreichen Erstell-Prozesses hat das E-Rezept vom E-Rezept-Fachdienst einen Token (Rezeptcode) erhalten und ist für die Signierung vorbereitet.

### <span id="page-6-0"></span>2.1.1 Fenster E-Rezept öffnen

#### **Voraussetzungen**

- Sie haben in charly einen Kassenpatienten aufgerufen.
- Die eGK-Karte des Kassenpatienten ist eingelesen. Die Kartenlesung muss aus dem aktuellen Quartal oder dem Vorquartal stammen.

#### **Vorgehensweise**

- 1. Wählen Sie in charly den Karteireiter Beh.Blatt.
- 2. Klicken Sie im Behandlungsblatt auf den E-Rp.-Button.
	- > Das Fenster E-Rezept öffnet sich.

**Hinweis:** Jeder charly-Benutzer sieht beim ersten Öffnen des Fensters E-Rezept das Hinweisfenster "Einwilligung". Darin muss der charly-Benutzer einmalig seine Einwilligung in die Nutzung der E-Rezept-Anwendung geben. Hierbei handelt es sich um eine gesetzliche Vorgabe. Die Einwilligung wird pro charly-Benutzer gespeichert.

### <span id="page-6-1"></span>2.1.2 E-Rezept ausstellen

#### **Voraussetzungen**

- **-** In den Stammdaten > Praxis > Praxis > Praxis ...
	- sind im Bereich KZV die Adresse der KZV sowie die KZV-Nummer hinterlegt.
	- ist in der Dropdownliste Kassenstempel eine der folgenden Einstellungen gewählt und der Vertragsstempel an der entsprechenden Stelle hinterlegt:
		- mit Zeilenvorgabe → Karteireiter Zahnarzt im Bereich Kassenstempel.
		- Layout → Karteireiter Praxis unter dem Button Format festlegen.
		- Layout pro abr. Zahnarzt → Karteireiter Zahnarzt unter dem Button Format festlegen.

**Hinweis:** Abhängig von der Organisationsform der Praxis müssen die Stempeldaten für alle abrechnenden Behandler gemeinsam (Gemeinschaftspraxis) oder pro abrechnendem Behandler (Praxisgemeinschaft/Einzelpraxis) hinterlegt sein.

Zu den Pflichtangaben gehören:

- Straßenname der Praxis
- Hausnummer der Praxis
- Ortsname der Praxis
- Telefonnummer der Praxis
- In den Stammdaten > Praxis > Beschäftigte sind bei Behandlern, die eine eAU ausstellen, folgende Angaben hinterlegt:
	- Vor- und Nachname des Behandlers.
	- Die jeweilige personenbezogene Zahnarztnummer (ZANR).
- In den Stammdaten > Sonstiges > Vorgaben Allg. > Medikamente sind Medikamente hinterlegt.

#### **Vorgehensweise**

- 1. In der Dropdownliste Behandler ist standardmäßig der Hauptbehandler des Patienten eingetragen. Falls ein anderer Behandler das E-Rezept ausstellt, wählen Sie diesen aus der Dropdownliste.
- 2. In der Dropdownliste Signierer ist standardmäßig der Heilberufsausweis (HBA) des Behandlers eingetragen, der in der DropdownlisteBehandler gewählt ist.

**Hinweis:** Wählen Sie in der DropdownlisteSignierer den HBA des Behandlers, den Sie in der Dropdownliste Behandler (Ersteller des E-Rezeptes) gewählt haben. Eine Signatur mit dem HBA eines Kollegen ist nicht möglich, da dies zur Ablehnung des E-Rezeptes bei der Apotheke führt.

- 3. Füllen Sie die weiteren Angaben im Bereich Allgemein aus.
- 4. Geben Sie im Bereich Medikamente das Medikament / die Medikamente ein:
	- a. Klicken Sie im Bereich Medikamente auf den Hinzufügen-Button.
		- > Das Fenster Medikamente hinzufügen öffnet sich und zeigt alle Medikamente, die in den Stammdaten hinterlegt sind.
	- b. Aktivieren Sie bei den Medikamenten, die Sie verordnen möchten, die **Checkhox**
- c. Um die gewählten Medikamente in das E-Rezept zu übernehmen, klicken Sie auf den Übernehmen-Button.
	- > Das Fenster Medikamente hinzufügen schließt sich und im Bereich Medikamente sind die Medikamente gelistet.
- d. [Optional] Passen Sie bei den hinzugefügten Medikamenten den Name, den Dosierungshinweis oder den Abgabehinweis an.
- e. [Optional] Aktivieren Sie die Checkbox aut idem.
- 5. Um das E-Rezept zu erstellen, klicken Sie auf den Erstellen-Button.
	- > Das E-Rezept wird auf Vollständigkeit geprüft. Nach erfolgreicher Prüfung wird das E-Rezept an den E-Rezept-Fachdienst übermittelt.
		- Erfolgsfall
			- > Die Ansicht Übersicht öffnet sich und zeigt dort das erstellte E-Rezept so lange mit dem Status in Erstellung, bis der E-Rezept-Fachdienst den Rezeptcode übermittelt und der Status dadurch in Signatur ausstehend übergeht.
			- > Das E-Rezept wird automatisch im Fenster Signaturaufträge zu der Liste der anstehenden Signaturaufträge hinzugefügt. In diesem Fenster wird die Signierung durchgeführt.
			- > Das E-Rezept wird in das Behandlungsblatt übernommen.
		- Fehlerfall
			- > Das E-Rezept wird in der Ansicht Übersicht mit dem Status Erstellung fehlgeschlagen gelistet. Sie können die Übermittlung erneut manuell veranlassen. Siehe [Erstell-Pozess](#page-12-0) im Status Erstellung [fehlgeschlagen](#page-12-0) erneut starten.

### **Nächste Schritte**

• Signieren Sie das E-Rezept im Fenster Signaturaufträge.

### <span id="page-9-0"></span>2.2 E-Rezept signieren

Alle anstehenden elektronischen Signieraufträge werden im Fenster Signaturaufträge gelistet.

Ein E-Rezept muss mit der qualifizierten elektronischen Signatur (QES) des ausstellenden Behandlers unterschrieben werden. Dazu benötigt der Behandler seinen elektronischen Heilberufsausweis (HBA). Die Signatur mit dem Praxisausweis (SMC-B) ist laut Spezifikation nicht vorgesehen.pet

### <span id="page-9-1"></span>2.2.1 Fenster Signaturaufträge öffnen

### **Vorgehensweise**

- 1. Gehen Sie in der Menüleiste auf Bearbeiten > Signaturaufträge.
	- > Das Fenster Signaturaufträge öffnet sich. Es zeigt alle anstehenden Signaturaufträge. Es werden nur Signaturaufträge mit den Status Bereit bzw. Fehler gelistet.

### <span id="page-9-2"></span>2.2.2 E-Rezept mit dem HBA signieren

### **Vorgehensweise**

- 1. [Optional] Um nur die Signaturaufträge für eine bestimmte Signaturkarte durchzuführen: Wählen Sie die Signaturkarte aus der Dropdownliste Signaturkarten.
- 2. Wählen Sie den Tab HBA.
- 3. Markieren Sie die Dokumente, die Sie signieren möchten.
- 4. Klicken Sie auf den Signieren-Button.
	- > Ein Hinweisfenster öffnet sich.
- 5. Geben Sie am Kartenterminal den PIN Ihres HBAs ein.
	- > Der Signiervorgang startet. Sobald er erfolgreich abgeschlossen ist, werden die Dokumente aus der Liste der Signaturaufträge entfernt. Die signierten Dokumente sind in den jeweiligen Anwendungen zu finden, in denen sie erstellt wurden.

Im Fehlerfall wird das betreffende Dokument in der Liste der Signaturaufträge mit dem Status "Fehler" weiterhin gelistet.

### <span id="page-10-0"></span>2.3 E-Rezept bereitstellen

Nach der erfolgreichen Signierung wird das E-Rezept automatisch an den E-Rezept-Fachdienst übermittelt und ist dort bereitgestellt.

Der Patient kann das E-Rezept auf folgende Weise in einer Apotheke einlösen:

- Mit Hilfe der E-Rezept-App der gematik auf seinem Smartphone. Dazu benötigt er eine eGK mit Anmeldung. In diesem Fall müssen Sie in Ihrer Praxis nichts weiter tun.
- Mit Hilfe des Papierausdrucks mit Rezeptcode (QR-Code). Den Papierausdruck erstellen Sie im Fenster E-Rezept in der Ansicht Übersicht. Siehe ["E-Rezept](#page-11-2) mit Rezeptcode (QR-Code) für Patient [drucken" auf](#page-11-2) Seite12.

# <span id="page-11-0"></span>3 Weitere Aktionen in der Ansicht Übersicht

Die Ansicht Übersicht ist die zentrale Verwaltungsstelle für die ausgestellten E-Rezepte des Patienten. Sie zeigt jedes E-Rezept mit seinem jeweiligen Status. Abhängig vom Status des E-Rezeptes können in der Übersicht verschiedene Aktionen durchgeführt werden.

### <span id="page-11-1"></span>3.1 Ansicht Übersicht öffnen

### **Vorgehensweise**

- 1 Klicken Sie Fenster E-Rezept auf den Übersicht-Button : 三.
	- > Die Ansicht Übersicht öffnet sich.

### <span id="page-11-2"></span>3.2 E-Rezept mit Rezeptcode (QR-Code) für Patient drucken

### **Voraussetzungen**

- Sie verfügen über einen Drucker, der mit einer Mindestauflösung von 300 dpi drucken kann.
- Das E-Rezept befindet sich im Status bereitgestellt.

### **Vorgehensweise**

- 1. Klicken Sie in der Liste bei dem E-Rezept auf den Drucken-Button ...
	- > Das "Drucken"-Fenster öffnet sich.

**Tipp:** Auf dem Ausdruck können maximal die QR-Codes von drei Medikamenten erfasst werden. Sofern das E-Rezept mehr als drei Medikamente enthält, wird automatisch eine weitere Seite generiert.

2. Wählen Sie Ihre Einstellungen und starten Sie den Druck.

### <span id="page-12-0"></span>3.3 Erstell-Prozess im Status "Erstellung fehlgeschlagen" erneut starten

### **Vorgehensweise**

- 1. Klicken Sie in der Liste bei dem E-Rezept im Status Erstellung fehlgeschlagen auf den Senden-Button  $\mathcal{D}$ .
	- > Der Erstell-Prozess mit dem Abrufen eines Rezeptcodes vom E-Rezept-Fachdienst wird erneut gestartet.
		- Erfolgsfall
			- > Das erstellte E-Rezept erhält den Status Signatur ausstehend.
			- > Das E-Rezept wird automatisch im Fenster Signaturaufträge zu der Liste der anstehenden Signaturaufträge hinzugefügt. In diesem Fenster wird die Signierung durchgeführt.

**Hinweis:** Für HBA-Signaturaufträge muss die Signierung im Fenster Signaturaufträge manuell gestartet werden.

> Das E-Rezept wird in das Behandlungsblatt übernommen.

#### • Fehlerfall

> Das E-Rezept behält den Status Erstellung fehlgeschlagen. Sie können den Vorgang erneut manuell veranlassen.

**Hinweis:** Falls für das E-Rezept weiterhin kein Rezeptcode abgerufen werden kann, können Sie das Muster 16 als Ersatz-verfahren verwenden. Siehe "Muster 16 als [Ersatzverfahren](#page-14-1) [verwenden" auf](#page-14-1) Seite15.

### <span id="page-12-1"></span>3.4 E-Rezept stornieren

**Hinweis:** Das E-Rezept ist dem Patienten bereits ausgehändigt – entweder digital in der E-Rezept-App der gematik oder in Form des Papierausdrucks mit Rezeptcode (QR-Code). Durch das Stornieren des E-Rezeptes können die darauf verordneten Medikamente dem Patienten in der Apotheke nicht mehr

### übergeben werden.

#### **Voraussetzungen**

• Das E-Rezept befindet sich im Status bereitgestellt.

#### **Vorgehensweise**

- 1. Klicken Sie in der Liste bei dem E-Rezept auf den Stornieren-Button  $\oslash$ .
	- > Eine Hinweismeldung öffnet sich.
- 2. Um den Stornierungsprozess zu bestätigen, klicken Sie auf Stornieren.
	- > Der Stornierungsprozess wird gestartet.

### • Erfolgsfall

- > Das E-Rezept ist im E-Rezept-Fachdienst gelöscht.
- > Das E-Rezept wird aus der Liste der E-Rezepte entfernt und steht nicht mehr zur Verfügung. Gleichzeitig wird der korrespondierende Eintrag aus dem Behandlungsblatt entfernt.
- > Die verordneten Medikamente auf dem E-Rezept können vom Patienten nicht mehr in der Apotheke eingelöst werden.

### • Fehlerfall

- > Das E-Rezept kann nicht storniert werden, weil der Patient bereits alle verordneten Medikamente in der Apotheke eingelöst hat.
- > Der E-Rezept kann nur teilweise storniert werden, weil der Patient bereits einzelne verordnete Medikamente in der Apotheke eingelöst hat. Aus dem E-Rezept werden nur die Medikamente gelöscht, die noch nicht vom Patienten eingelöst wurden. Die Vorschau des E-Rezeptes wird so angepasst, dass sie nur noch die bereits eingelösten Medikamente enthält.
- > Das E-Rezept bleibt in der Ansicht Übersicht und behält den Status bereitgestellt.

### <span id="page-14-0"></span>3.5 E-Rezept löschen

**Hinweis:** Einmal gelöschte E-Rezepte sind unwiderruflich aus der Datenbank entfernt!

#### **Voraussetzungen**

- Das E-Rezept befindet sich in einem der folgenden Status:
	- in Erstellung
	- **·** Erstellung fehlgeschlagen
	- Signierung ausstehend
	- Signierung fehlgeschlagen
	- in Bereitstellung
	- Bereitstellung fehlgeschlagen

### **Vorgehensweise**

- 1. Klicken Sie in der Liste bei dem E-Rezept auf den Löschen-Button 画.
	- > Eine Hinweismeldung öffnet sich.
- 2. Um den Löschvorgang zu bestätigen, klicken Sie auf Löschen.
	- > Das E-Rezept wird aus der Liste der E-Rezepte entfernt und steht nicht mehr zur Verfügung. Gleichzeitig wird der korrespondierende Eintrag aus dem Behandlungsblatt entfernt.
	- > Falls für das E-Rezept ein Signaturauftrag vorlag, wird dieser automatisch aus dem Fenster Signaturaufträge entfernt.

### <span id="page-14-1"></span>3.6 Muster 16 als Ersatzverfahren verwenden

Wenn keine Verbindung zur TI möglich ist (z.B. bei Heim- und Hausbesuchen oder bei technischen Störungen), können Sie bei apothekenpflichtigen Medikamenten das Muster 16 als Ersatzverfahren verwenden.

### **Voraussetzungen**

- Das E-Rezept befindet sich in einem der folgenden Status:
	- **·** Erstellung fehlgeschlagen
	- **·** Signierung fehlgeschlagen
	- Bereitstellung fehlgeschlagen
- Das E-Rezept wurde in der Ansicht Übersicht gelöscht. Siehe ["E-Rezept](#page-14-0) [löschen" auf](#page-14-0) der vorherigen Seite.

### **Vorgehensweise**

- 1. Klicken Sie im Behandlungsblatt auf den Rp.-Button.
	- > Das Fenster für die Verordnungen öffnet sich und zeigt den Reiter Rezept.
- 2. Stellen Sie das Rezept aus und drucken Sie das Muster 16 für den Patienten. Für weitere Informationen siehe die integrierte Hilfe in charly. Den Hilfetext öffnen Sie, indem Sie in dem Fenster auf das Fragezeichen klicken.